# Guarantee Cancellation User Guide Oracle Banking Trade Finance Process Management

Release 14.7.1.0.0

Part No. F82594-01

May 2023

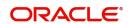

Oracle Banking Trade Finance Process Management - Guarantee Cancellation User Guide Oracle Financial Services Software Limited

Oracle Park Off Western Express Highway Goregaon (East) Mumbai, Maharashtra 400 063 India Worldwide Inquiries: Phone: +91 22 6718 3000

Fax: +91 22 6718 3001

www.oracle.com/financialservices/

Copyright © 2018-2023, Oracle and/or its affiliates. All rights reserved.

Oracle and Java are registered trademarks of Oracle and/or its affiliates. Other names may be trademarks of their respective owners.

U.S. GOVERNMENT END USERS: Oracle programs, including any operating system, integrated software, any programs installed on the hardware, and/or documentation, delivered to U.S. Government end users are "commercial computer software" pursuant to the applicable Federal Acquisition Regulation and agency-specific supplemental regulations. As such, use, duplication, disclosure, modification, and adaptation of the programs, including any operating system, integrated software, any programs installed on the hardware, and/or documentation, shall be subject to license terms and license restrictions applicable to the programs. No other rights are granted to the U.S. Government.

This software or hardware is developed for general use in a variety of information management applications. It is not developed or intended for use in any inherently dangerous applications, including applications that may create a risk of personal injury. If you use this software or hardware in dangerous applications, then you shall be responsible to take all appropriate failsafe, backup, redundancy, and other measures to ensure its safe use. Oracle Corporation and its affiliates disclaim any liability for any damages caused by use of this software or hardware in dangerous applications.

This software and related documentation are provided under a license agreement containing restrictions on use and disclosure and are protected by intellectual property laws. Except as expressly permitted in your license agreement or allowed by law, you may not use, copy, reproduce, translate, broadcast, modify, license, transmit, distribute, exhibit, perform, publish or display any part, in any form, or by any means. Reverse engineering, disassembly, or decompilation of this software, unless required by law for interoperability, is prohibited.

The information contained herein is subject to change without notice and is not warranted to be error-free. If you find any errors, please report them to us in writing.

This software or hardware and documentation may provide access to or information on content, products and services from third parties. Oracle Corporation and its affiliates are not responsible for and expressly disclaim all warranties of any kind with respect to third-party content, products, and services. Oracle Corporation and its affiliates will not be responsible for any loss, costs, or damages incurred due to your access to or use of third-party content, products, or services.

# Contents

| Oracle Banking Trade Finance Process Management                    |    |
|--------------------------------------------------------------------|----|
| Overview                                                           | 1  |
| Benefits                                                           | 1  |
| Key Features                                                       | 1  |
| Guarantee Cancellation                                             |    |
| Registration                                                       | 2  |
| Document Linkage                                                   | g  |
| Bi-Directional Flow for Offline Transactions Initiated from OBTFPM | 12 |
| Data Enrichment                                                    | 13 |
| Main Details                                                       | 15 |
| Acknowledgement Details                                            | 18 |
| Additional Fields                                                  | 21 |
| Advices                                                            | 23 |
| Additional Details                                                 | 26 |
| Preview                                                            | 37 |
| Settlement Details                                                 | 41 |
| Summary                                                            | 43 |
| Multi Level Authorization                                          | 46 |
| Re-Key Authorization                                               | 46 |
| Reference and Feedback                                             | 51 |
| References                                                         | 51 |
| Documentation Accessibility                                        | 51 |
| Feedback and Support                                               | 51 |

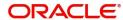

# **Oracle Banking Trade Finance Process Management**

Welcome to the Oracle Banking Trade Finance Process Management (OBTFPM) User Guide. This guide provides an overview on the OBTFPM application and takes you through the various steps involved in creating and processing Trade Finance transactions.

This document will take you through following activities in OBTFPM:

- To create and handle Trade Finance transaction.
- Help users to conveniently create and process Trade Finance transaction.

#### Overview

OBTFPM is a Trade Finance Middle Office platform, which enables bank to streamline the Trade Finance operations. OBTFPM enables the customers to send request for new Trade Finance transaction either by visiting the branch (offline channels) or through SWIFT/Trade Portal/other external systems (online channels).

#### **Benefits**

OBTFPM helps banks to manage Trade Finance operations across the globe in different currencies. OBTFPM allows you to:

- Handle all Trade Finance transactions in a single platform.
- Provides support for limit verification and limit earmarking.
- · Provide amount block support for customer account.
- Provides acknowledgement to customers.
- Enables the user to upload related documents during transaction.
- Enables to Integrate with back end applications for tracking limits, creating limit earmarks, amount blocks, checking KYC, AML and Sanction checks status.
- Create, track and close exceptions for the above checks.
- Enables to use customer specific templates for fast and easy processing of Trade transactions that reoccur periodically.

#### **Key Features**

- Stand-alone system that can be paired with any back end application.
- Minimum changes required to integrate with bank's existing core systems.
- Faster time to market.
- Capable to interface with corporate ERP and SWIFT to Corporate.
- Highly configurable based on bank specific needs.
- Flexibility in modifying processes.

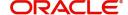

# **Guarantee Cancellation**

Guarantee Cancellation enables the user to register request for Guarantee/SBLC Cancellation received from the Applicant.

If the request is received by mail/Courier, the user should be able to update the request.

This section contains the following topics

Registration

Data Enrichment

Multi Level Authorization

# Registration

The first stage of Guarantee Cancellation process starts from the Registration Stage. During Registration stage, user captures the basic details as well as undertaking details of the cancellation application. On submit of the request, the customer will be notified with an acknowledgment letter.

The user has the option to submit, hold, save and hold and cancel the application.

The OBTFPM user can process MT798 with sub messages MT726-MT759 message received through SWIFT. The OBTFPM verifies the field 21 and 26E ( of the MT759 and identifies the Original Contract Reference Number and Amendment Number and invokes the process. The user can cancel the previously received MT798 referenced message which is under process.

The OBTFPM user can process incoming MT798(up to a maximum of 8 messages) with sub messages MT788-MT799 message received through SWIFT and enables the user to cancel the previously received MT798 referenced message which is under process.

1. Using the entitled login credentials for Registration stage, login to the OBTFPM application.

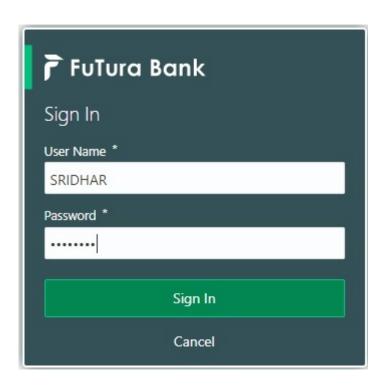

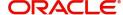

- 2. On login, user must be able to view the dashboard screen with widgets as mapped to the user.
- 3. Click Trade Finance > Bank Guarantee Issuance > Guarantee Cancellation.

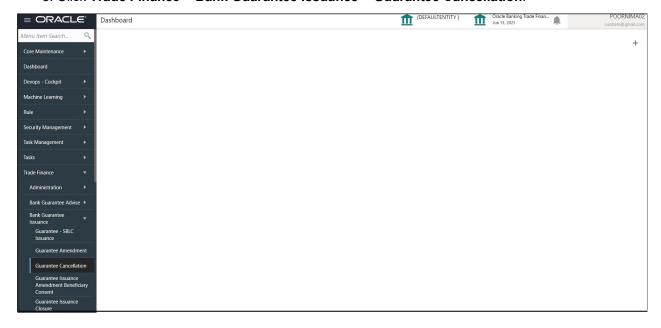

The Registration stage has two sections Application Details and SBLC/ Guarantee Details. Let's look at the details of Registration screens below:

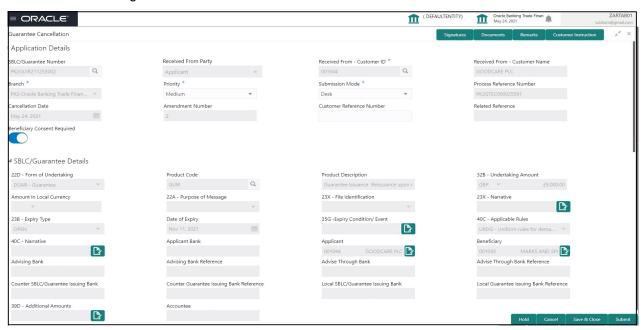

Provide the Application Details based on the description in the following table:

| Field Description Sample V | /alues |
|----------------------------|--------|
|----------------------------|--------|

**Application Details** 

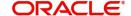

| Field                       | Description                                                                                                    | Sample Values          |
|-----------------------------|----------------------------------------------------------------------------------------------------|------------------------|
| SBLC Guarantee Number       | Click Search to search and select the SBLC/<br>Guarantee number of the Guarantee to be<br>cancelled from the look-up.                                                                                                    |                        |
|                             | Alternatively, user can specify the undertaking number.                                                                                                    |                        |
|                             | In the look-up search, user can specify the Undertaking Number, Applicant, Currency, Amount and User Reference to fetch the Guarantee details. Based on the search result, select the applicable Guarantee to be cancelled. |                        |
| Received From Party         | Read only field.                                                                                                    | Toggle off             |
|                             | System defaults the name of the applicant as available in Guarantee.                                                                                                    |                        |
| Received From -             | Read only field.                                                                                                    | 001345                 |
| Customer ID                 | Customer ID is auto-populated from Guarantee / SBLC Issuance.                                                                                                    |                        |
| Received From -             | Read only field.                                                                                                    |                        |
| Customer Name               | Customer name is auto-populated from Guarantee /SBLC Issuance.                                                                                                    |                        |
| Branch                      | Read only field.                                                                                                    |                        |
|                             | Branch name is auto-populated from Guarantee details.                                                                                                    |                        |
|                             | Note                                                                                                    |                        |
|                             | Once the request is submitted, Branch field is non-editable.                                                                                                    |                        |
| Priority                    | System defaults the Priority as Low/Medium/.                                                                                                    | High                   |
|                             | High based on maintenance.                                                                                                    |                        |
|                             | If no priority is maintained, system defaults the priority as Medium.                                                                                                    |                        |
|                             | The user can change the priority.                                                                                                    |                        |
| Submission Mode             | Submission mode of GuaranteeCancellation request. By default the submission mode will have the value as 'Desk'.                                                                                                    | Desk                   |
|                             | Desk- Request received through Desk                                                                                                    |                        |
|                             | Email - Request received through Email                                                                                                    |                        |
|                             | Courier- Request received through Courier                                                                                                    |                        |
|                             | The user can change the submission mode.                                                                                                    |                        |
| Process Reference<br>Number | Unique sequence reference number for the transaction.                                                                                                    | 203GTEISS000<br>001134 |
|                             | This is auto generated by the system.                                                                                                    |                        |

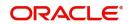

| Field                           | Description                                                                                                    | Sample Values |
|---------------------------------|----------------------------------------------------------------------------------------------------|---------------|
| Cancellation Date               | Read only field.  By default, the application will display branch's current date.                                                                                    |               |
| Amendment Number                | Read only field.  Amendment number is auto-populated based on the system maintenance.  Amendment number increases by 1 for each amendment.                           |               |
| Customer Reference<br>Number    | User can enter the 'Reference number' provided by the applicant/applicant bank. Enables the user to provide a unique Customer Reference Number for the cancellation. |               |
| Related Reference               | Read only field. Related reference number is auto-populated based on the system maintenance.                                                                         |               |
| Beneficiary Consent<br>Required | Toggle on: Beneficiary consent required for cancellation.  Toggle off: Switch off the toggle if beneficiary consent is not required for cancellation.                |               |
| SBLC/ Guarantee Details         | <u>l</u>                                                                                                    |               |
| Form of Undertaking             | Read only field.  Form of Undertaking defaults from Guarantee.                                                                                                    |               |
| Product Code                    | Read only field.  This field displays the product code defaulted from Guarantee.                                                                                     |               |
| Product Description             | Read only field.  This field displays the description of the product as per the product code.                                                                        |               |
| Undertaking Amount              | Read only field.  System defaults the outstanding value available in Guarantee.                                                                                      |               |
| Amount In Local Currency        | Read only field.  System fetches the local currency equivalent value for the transaction amount from back office (with decimal places).                              |               |
| Purpose of Message              | Read only field. Purpose of message defaults from guarantee.                                                                                                    |               |
| File Identification             | Read only field.  System will default the value available in guarantee.                                                                                              |               |

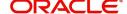

| Field                   | Description                                                                                                    | Sample Values |
|-------------------------|----------------------------------------------------------------------------------------------------|---------------|
| Narrative               | Read only field.                                                                                                 |               |
|                         | System defaults the value available in guarantee.                                                                |               |
| Expiry Type             | Read only field.  System defaults the expiry type as maintained in guarantee issuance.                           |               |
| Date of Expiry          | Read only field.  System defaults the expiry date of the guarantee.                                              |               |
| Expiry Condition/ Event | Read only field. System defaults the expiry condition/event value available in guarantee.                        |               |
| Applicable Rules        | Read only field.                                                                                                 |               |
|                         | This field displays the rules of the guarantee.                                                                  |               |
| Narrative               | Read only field.                                                                                                 |               |
|                         | System defaults the narrative available in guarantee.                                                            |               |
| Applicant Bank          | Read only field.                                                                                                 |               |
|                         | This system defaults the applicant bank name available in guarantee.                                             |               |
| Applicant               | Read only field.                                                                                                 |               |
|                         | This system defaults the value available in guarantee.                                                           |               |
| Beneficiary             | Read only field.                                                                                                 |               |
|                         | This field displays the beneficiary details of the selected guarantee and user can edit the details if required. |               |
| Advising Bank           | Read only field.                                                                                                 |               |
|                         | This field displays the details of the advising bank.                                                            |               |
| Advising Bank Reference | Read only field.                                                                                                 |               |
|                         | This field displays advising bank reference if available.                                                        |               |
| Advice Through Bank     | Read only field.                                                                                                 |               |
|                         | System defaults the value available in guarantee.                                                                |               |
| Advising Through Bank   | Read only field.                                                                                                 |               |
| Reference               | This field displays advising bank reference if available.                                                        |               |
| Counter SBLC/Guarantee  | Read only field.                                                                                                 |               |
| Issuing Bank            | System defaults the value available in guarantee.                                                                |               |

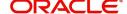

| Field                   | Description                                                                 | Sample Values |
|-------------------------|-----------------------------------------------------------------------------|---------------|
| Counter Guarantee       | Read only field.                                                            |               |
| Issuing Bank Reference  | System defaults the value available in guarantee.                           |               |
| Local SBLC/Guarantee    | Read only field.                                                            |               |
| Issuing Bank            | System defaults the value available in guarantee.                           |               |
| Local Guarantee Issuing | Read only field.                                                            |               |
| Bank Reference          | System defaults the value available in guarantee.                           |               |
| Additional Amounts      | Read only field.                                                            |               |
|                         | Additional amount covered as per the latest guarantee details is displayed. |               |
| Accountee               | Read only field.                                                            |               |
|                         | System defaults the accountee name available in guarantee.                  |               |

## **Action Buttons**

| Field      | Description                                                                                                    |
|------------|----------------------------------------------------------------------------------------------------|
| Signatures | Click the Signature button to verify the signature of the customer/ bank if required.                                                                                                    |
|            | The user can view the Customer Number and Name of the signatory, Signature image and the applicable operation instructions if any available in the back-office system.                                                                                                    |
|            | If more than one signature is available, system should display all the signatures.                                                                                                    |
| Documents  | Non- Online: Upload the documents received under the Guarantee Cancellation. The user has to upload all the mandatory documents required by the system to proceed for the guarantee cancellation application. If mandatory documents are not uploaded, system should display an error on submit. |
|            | The possible documents submitted under an Guarantee/SBLC Cancellation request are:                                                                                                    |
|            | Guarantee/SBLC Cancellation Request                                                                                                    |
| Remarks    | The user can provide any additional information regarding the Guarantee cancellation. This information can be viewed by the users in other stages of the process.                                                                                                    |

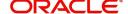

| Field                | Description                                                                                                    |
|----------------------|----------------------------------------------------------------------------------------------------|
| Customer Instruction | Click to view/ input the following                                                                                                    |
|                      | Standard Instructions – In this section, the system will populate the details of Standard Instructions maintained for the customer.  User will not be able to edit this.                                                                                     |
|                      | <ul> <li>Transaction Level Instructions – In this<br/>section, OBTFPM user can input any<br/>Customer Instructions received as part of<br/>transaction processing. This section will be<br/>enabled only for customer initiated<br/>transactions.</li> </ul> |
| Hold                 | The details provided will be registered and status will be on hold.                                                                                                    |
|                      | This option is used, if there are any pending information yet to be received from applicant and appropriate remarks must be provided.                                                                                                    |
| Cancel               | Cancels the Guarantee cancellation Registration stage inputs and system should clear the details captured in the screen. The task will get deleted.                                                                                                    |
| Save and Close       | Save the information provided and displays the task in you queue for working later.                                                                                                    |
|                      | This option will not submit the request                                                                                                    |
| Submit               | Task will get moved to next logical stage of Guarantee Cancellation.                                                                                                    |
|                      | If mandatory fields have not been captured, system will display an error message until the mandatory fields data are provided.                                                                                                    |

#### **Document Linkage**

The user can link an existing uploaded document in any of the process stages.

In OBTFPM, system should display Document Ids available in the DMS system. In DMS system, the documents can be Uploaded and stored for future access. Every document stored in DMS will have a unique document id along with other Metadata. The uploaded Document image in the DMS should be available/queried in the Process flow stage screens to link with the task by using the Document ID.

System displays the Documents ids which is not linked with any of the task. Mid office should allow either upload the document or link the document during task processing. The Mid office should allow to Link the same Document in multiple tasks.

1. Navigate to the Registration screen.

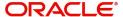

2. On the header of **Registration** screen, click **Documents** button. The Document pop-up screen appears.

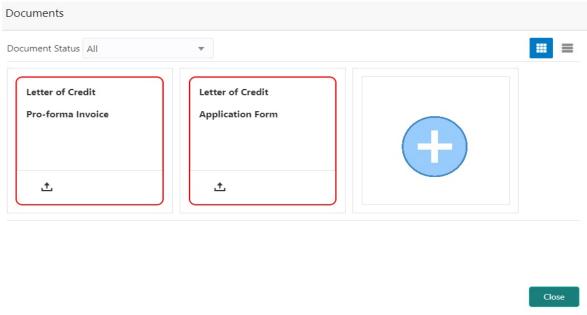

3. Click the Add Additional Documents button/ link. The **Document** screen appears.

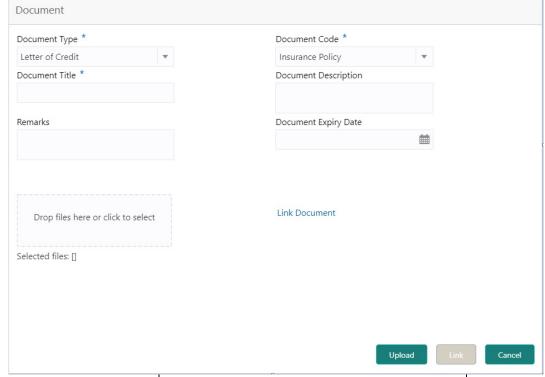

| Field          | Description                                                                     | Sample Values |
|----------------|---------------------------------------------------------------------------------|---------------|
| Document Type  | Select the Document type from list.  Indicates the document type from metadata. |               |
| Document Code  | Select the Document Code from list. Indicates the document Code from metadata.  |               |
| Document Title | Specify the document title.                                                     |               |

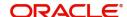

| Field                | Description                                                                     | Sample Values |
|----------------------|---------------------------------------------------------------------------------|---------------|
| Document Description | Specify the document description.                                               |               |
| Remarks              | Specify the remarks.                                                            |               |
| Document Expiry Date | Select the document expiry date.                                                |               |
| Link Document        | The link to link the existing uploaded documents from DMS to the workflow task. |               |

4. Select the document to be uploaded or linked and click the **Link Document** link. The link Document pop up appears.

The value selected in Document Type and Document code of Document screen are defaulted in the Link Document Search screen.

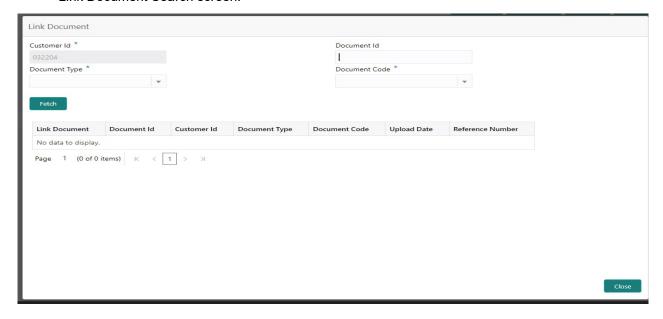

5. Click **Fetch** to retrieve the details from DMS. System Displays all the documents available for the given Document Type and Document Code for the Customer.

| Field         | Description                                                                     | Sample Values |
|---------------|---------------------------------------------------------------------------------|---------------|
| Customer ID   | This field displays the transaction Customer ID.                                |               |
| Document ID   | Specify the document Id.                                                        |               |
| Document Type | Select the document type from list.                                             |               |
| Document Code | Select the document code from list.                                             |               |
| Search Result |                                                                                 |               |
| Link Document | The link to link the existing uploaded documents from DMS to the workflow task. |               |
| Document ID   | This field displays the document Code from meta data.                           |               |
| Customer ID   | This field displays the transaction Customer ID.                                |               |
| Document Type | This field displays the document type from meta data.                           |               |

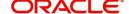

| Field            | Description                                              | Sample Values |
|------------------|----------------------------------------------------------|---------------|
| Document Code    | This field displays the document code from meta data.    |               |
| Upload Date      | The field displays the upload date of the document.      |               |
| Reference Number | The field displays the reference number of the document. |               |

6. Click Link to link the particular document required for the current transaction.

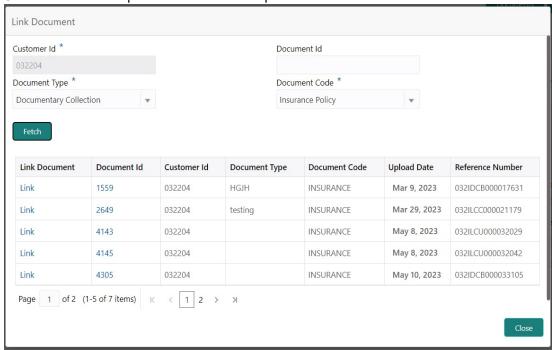

Post linking the document, the user can View, Edit and Download the document.

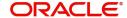

7. Click Edit icon to edit the documents. The Edit Document screen appears.

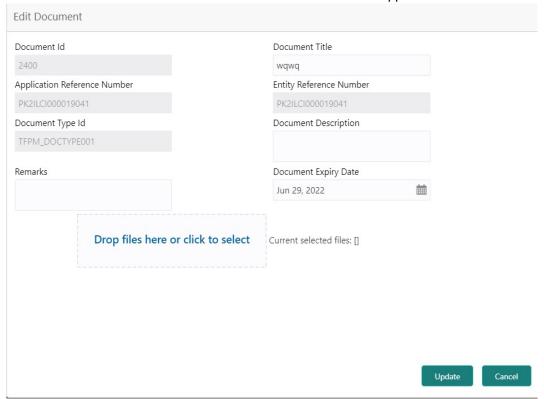

#### Bi-Directional Flow for Offline Transactions Initiated from OBTFPM

This topic provides the systematic instructions to initiate the Bi-Directional Flow for Offline Transactions Initiated from OBTFPM.

Offline Transactions means those transactions which are not initiated by OBDX, but are initiated directly by the bank user in OBTFPM upon request received from the customer.

#### **Pre- Conditions:**

- Customer Maintenance details are replicated from OBTF to OBTFPM.
- Task is initiated in OBTFPM, Customer ID is captured/populated and Process Reference Number is generated.
- 1. Customer Maintenance details are replicated from OBTF to OBTFPM.
- 2. In OBTFPM, user clicks Request Clarification, the system checks if the request is initiated from OBDX by validating the value available in the submission mode field is "Online".
- 3. In case submission mode is "Online", the user can enter the clarification details in "Clarification Required" placeholder.In case submission mode is not "Online", the system will validates if the counterparty is a OBDX customer by checking the flag "Trade Finance Portal" in the Customer Maintenance table replicated from OBTF. In this case, the user can submit clarification.
- 4. In case submission mode is not "Online", and if the "Trade Finance Portal" flag is set to 'No' in Customer Maintenance Table, the system should display the error message that 'The customer is not subscribed to Trade Finance Portal'. Once the request is submitted, the Request Clarification functionality would be applicable to offline initiated transactions also.

# **Data Enrichment**

As part of Data Enrichment, user can register and update the Guarantee Cancellation request received from the Issuing Bank. If the request is received by mail/Courier, the user should be able to update the

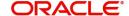

request. In case the message is received by SWIFT, then the cancellation task needs to be auto created and available for the user to handle.

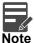

For expired line of limits, the task moves to "Limit Exception" stage under Free Tasks, on 'Submit' of DE Stage with the reason for exception as "Limit Expired".

Do the following steps to acquire a task at Data Enrichment stage:

1. Using the entitled login credentials for Data Enrichment stage, login to the OBTFPM application.

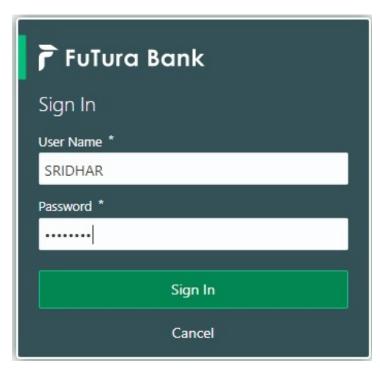

- 2. On login, user must be able to view the dashboard screen with widgets as mapped to the user.
- 3. Click Trade Finance> Tasks> Free Tasks.

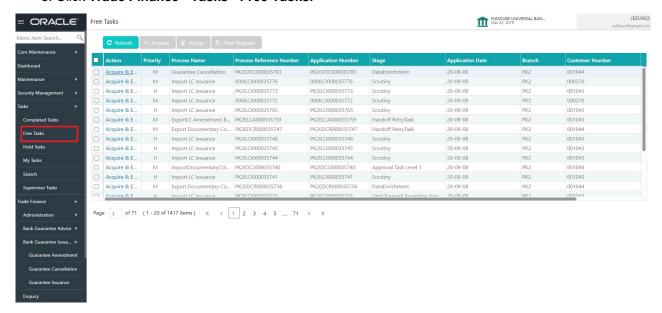

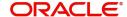

4. Select the appropriate cancellation task and click **Acquire & Edit** to edit the task or click **Acquire** to edit the task.

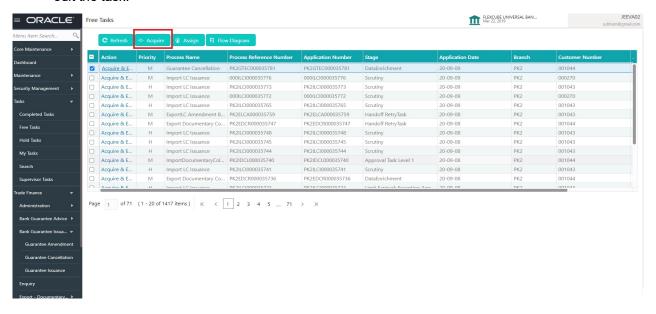

5. The acquired task will be available in **My Tasks** tab. Click **Edit** to provide input for Data Enrichment stage.

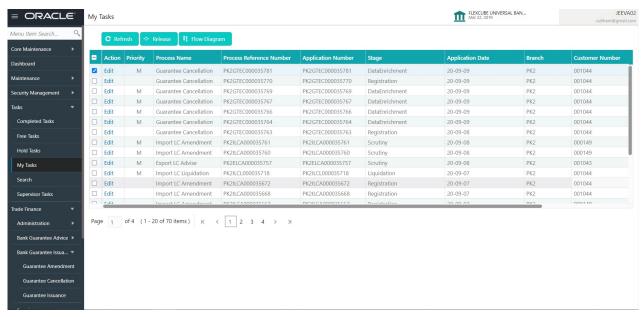

The Guarantee Cancellation - Data Enrichment stage has sections as follows:

- Main Details
- Acknowledgment Details
- Additional Fields
- Advices
- Additional Details
- Settlement Details
- Summary

Let's look at the details for Guarantee Cancellation - Data Enrichment stage.

User can enter/update the following fields. Some of the fields that are already having value from registration/online channels may not be editable.

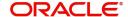

#### **Main Details**

Main details section has three sub section as follows:

- Application Details
- SBLC/ Guarantee Details

#### **Application Details**

Refer to Registration for more information of the fields.

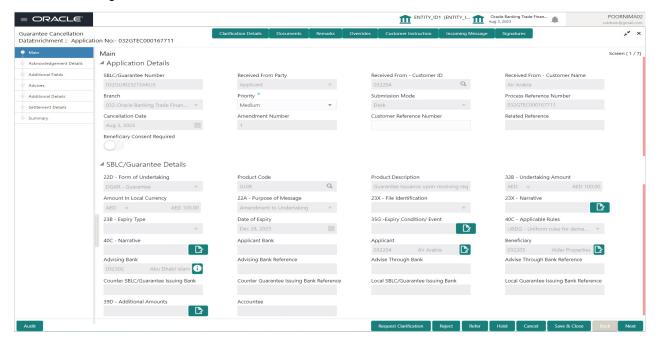

#### SBLC/ Guarantee Details

The fields listed under this section are same as the fields listed under the SBLC Guarantee Details section in Registration. During Registration, if user has not captured input, then user can capture the details in this section.

#### **Action Buttons**

| Field                 | Description                                                                                                    |
|-----------------------|----------------------------------------------------------------------------------------------------|
| Clarification Details | Clicking the button opens a detailed screen, user can see the clarification details in the window and the status will be Clarification Requested. |

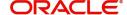

| Field                | Description                                                                                                    |
|----------------------|----------------------------------------------------------------------------------------------------|
| Documents            | Click the Documents icon to View/Upload the required documents.                                                                                                    |
|                      | Application will display the mandatory and optional documents.                                                                                                    |
|                      | The user can view and input/view application details simultaneously.                                                                                                    |
|                      | When a user clicks on the uploaded document, Document window get opened and on clicking the view icon of the uploaded document, Application screen should get split into two. The one side of the document allows to view and on the other side allows to input/view the details in the application. |
| Remarks              | Click the Remarks icon to view the remarks captured as part of Registration stage and also can input Remarks, which can be seen by other users.                                                                                                    |
| Overrides            | Click to view overrides, if any.                                                                                                    |
| Customer Instruction | Click to view/ input the following                                                                                                    |
|                      | <ul> <li>Standard Instructions – In this section, the<br/>system will populate the details of Standard<br/>Instructions maintained for the customer.<br/>User will not be able to edit this.</li> </ul>                                                                                              |
|                      | <ul> <li>Transaction Level Instructions – In this<br/>section, OBTFPM user can input any<br/>Customer Instructions received as part of<br/>transaction processing. This section will be<br/>enabled only for customer initiated<br/>transactions.</li> </ul>                                         |
| Incoming Message     | Clicking this button allows the user to see the message in case of STP of incoming MT 767.                                                                                                    |
|                      | In case of MT798-MT726-MT759 request, user can view MT798 message(726-759) in this placeholder in Header of the task.                                                                                                    |
|                      | In case of MT798_MT788-MT799 request, user can view MT798 message (788-799) in this placeholder in Header of the process-task.                                                                                                    |
| Signatures           | Click the Signature button to verify the signature of the customer/ bank if required.                                                                                                    |
|                      | The user can view the Customer Number and Name of the signatory, Signature image and the applicable operation instructions if any available in the back-office system.                                                                                                    |
|                      | If more than one signature is required, system should display all the signatures.                                                                                                    |

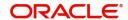

| Field                 | Description                                                                                                    |
|-----------------------|----------------------------------------------------------------------------------------------------|
| Request Clarification | User should be able to submit the request for clarification to the "Trade Finance Portal" User for the transactions initiated offline.                                                                                                    |
| Reject                | On click of Reject, user must select a Reject<br>Reason from a list displayed by the system and<br>the task may get terminated or moved to Reject<br>Approval Stage.                                                                                                    |
| Refer                 | User will be able to refer the task back to the Data Enrichment user. User must select a Refer Reason from the values displayed by the system. Refer Codes:  • R1- Documents missing • R2- Signature Missing • R3- Input Error • R4- Insufficient Balance- Limits • R5 - Others |
| Hold                  | The details provided will be registered and status will be on hold.                                                                                                    |
| Cancel                | Cancels the details captured in the screen. The task will get deleted.                                                                                                    |
| Save and Close        | User will save the information provided and close the details captured.  This option will not submit the request.                                                                                                    |
| Next                  | On click of Next, system should validate if all the mandatory fields have been captured. Necessary error and override messages to be displayed. On successful validation, system moves the task to the next data segment.                                                       |

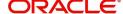

# **Acknowledgement Details**

At this stage user can update details for the acknowledgment and response details. This Acknowledgment related section is applicable only for Counter Issuing bank and Local issuing bank.

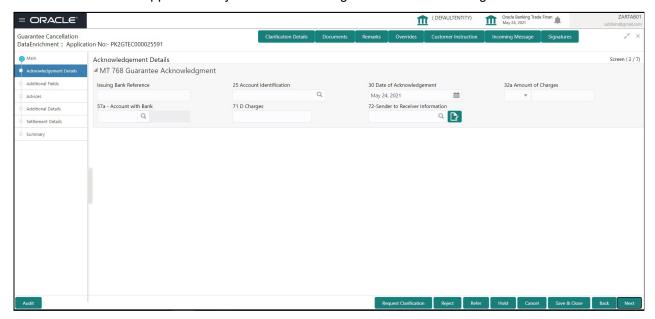

| Field                         | Description                                                                                                    | Sample Values |  |  |
|-------------------------------|----------------------------------------------------------------------------------------------------|---------------|--|--|
| Acknowledgment Details        | Acknowledgment Details                                                                                                    |               |  |  |
| MT 768 Guarantee Acknowl      | edgment                                                                                                    |               |  |  |
| (This is applicable in case o | f Counter Guarantee/Counter Counter Guarantee Iss                                                                                                    | suing Bank)   |  |  |
| Issuing Bank Reference        | Specify the values for issuing bank reference.                                                                                                    |               |  |  |
| Account Identification        | Click <b>Search</b> to search and select the values for account identification from the lookup. Alternatively user can specify the account identification details. |               |  |  |
| Date of Acknowledgement       | System defaults the current system date as date of message acknowledgment.  The user can change the date.                                                          |               |  |  |
| Amount of Charges             | Specify the values for the amount of charges and select the currency.                                                                                              |               |  |  |
| Account with Bank             | Click <b>Search</b> to search and select the account with bank details from the lookup. Alternatively user can also specify the account with bank details.         |               |  |  |
| Charges                       | Specify more details about charges, if applicable.                                                                                                    |               |  |  |

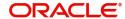

| Field                          | Description                                                                                                    | Sample Values |
|--------------------------------|----------------------------------------------------------------------------------------------------|---------------|
| Sender to Receiver Information | Click <b>Search</b> to search and select the sender to receiver details from the lookup. Alternatively user can specify the sender to receiver details if applicable. |               |

## **Action Buttons**

| Field                 | Description                                                                                                    |
|-----------------------|----------------------------------------------------------------------------------------------------|
| Clarification Details | Clicking the button opens a detailed screen, user can see the clarification details in the window and the status will be Clarification Requested.                                                                                                    |
| Documents             | Click the Documents icon to View/Upload the required documents.                                                                                                    |
|                       | Application will display the mandatory and optional documents.                                                                                                    |
| Remarks               | Click the Remarks icon to view the remarks captured as part of Registration stage and also can input Remarks, which can be seen by other users.                                                                                                    |
| Overrides             | Click to view overrides, if any.                                                                                                    |
| Customer Instruction  | Click to view/ input the following                                                                                                    |
|                       | <ul> <li>Standard Instructions – In this section, the<br/>system will populate the details of Standard<br/>Instructions maintained for the customer.<br/>User will not be able to edit this.</li> </ul>                                                      |
|                       | <ul> <li>Transaction Level Instructions – In this<br/>section, OBTFPM user can input any<br/>Customer Instructions received as part of<br/>transaction processing. This section will be<br/>enabled only for customer initiated<br/>transactions.</li> </ul> |
| Incoming Message      | Clicking this button allows the user to see the message in case of STP of incoming MT 767.                                                                                                    |
|                       | In case of MT798-MT726-MT759 request, user can view MT798 message(726-759) in this placeholder in Header of the task.                                                                                                    |
|                       | In case of MT798_MT788-MT799 request, user can view MT798 message (788-799) in this placeholder in Header of the process-task.                                                                                                    |

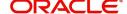

| Field                 | Description                                                                                                    |
|-----------------------|----------------------------------------------------------------------------------------------------|
| Signatures            | Click the Signature button to verify the signature of the customer/ bank if required.                                                                                                |
|                       | The user can view the Customer Number and Name of the signatory, Signature image and the applicable operation instructions if any available in the back-office system.               |
|                       | If more than one signature is required, system should display all the signatures.                                                                                                    |
| Request Clarification | User should be able to submit the request for clarification to the "Trade Finance Portal" User for the transactions initiated offline.                                               |
| Reject                | On click of Reject, user must select a Reject Reason from a list displayed by the system.                                                                                            |
|                       | The reject codes are:                                                                                                    |
|                       | R1- Documents missing     R2- Signature Missing                                                                                                    |
|                       | R2- Signature Missing     R3- Input Error                                                                                                    |
|                       | R3- Input Error     R4- Insufficient Balance- Limits                                                                                                    |
|                       | R5 - Others. The user would be able to select                                                                                                    |
|                       | a Reject code and give a Reject Description.                                                                                                    |
|                       | Other users should be able to see the reject reason in remarks window throughout the process.                                                                                        |
| Refer                 | User will be able to refer the task back to the Data Enrichment user. User must select a Refer Reason from the values displayed by the system. Refer Codes:  • R1- Documents missing |
|                       | R2- Signature Missing                                                                                                    |
|                       | R3- Input Error                                                                                                    |
|                       | <ul><li>R4- Insufficient Balance- Limits</li><li>R5 - Others</li></ul>                                                                                                    |
| Hold                  | The details provided will be registered and status will be on hold.                                                                                                    |
| Cancel                | Cancels the details captured in the screen. The task will get deleted.                                                                                                    |
| Save and Close        | User will save the information provided and close the details captured.                                                                                                    |
|                       | This option will not submit the request.                                                                                                    |

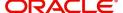

| Field | Description                                                                                                    |
|-------|----------------------------------------------------------------------------------------------------|
| Next  | On click of Next, system should validate if all the mandatory fields have been captured. Necessary error and override messages to be displayed. On successful validation, system moves the task to the next data segment. |
| Back  | On click Back, user navigates to previous step.                                                                                                    |

#### **Additional Fields**

This step system defaults the Additional details based on the Additional fields maintained in the system.

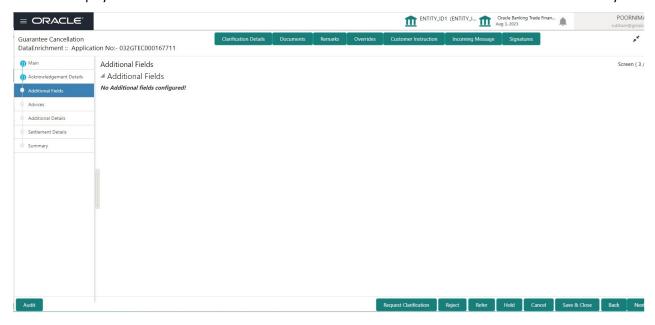

#### **Action Buttons**

| Field                 | Description                                                                                                    |
|-----------------------|----------------------------------------------------------------------------------------------------|
| Clarification Details | Clicking the button opens a detailed screen, user can see the clarification details in the window and the status will be Clarification Requested. |
| Documents             | Click the Documents icon to View/Upload the required documents.                                                                                   |
|                       | Application will display the mandatory and optional documents.                                                                                    |
| Remarks               | Click the Remarks icon to view the remarks captured as part of Registration stage and also can input Remarks, which can be seen by other users.   |
| Overrides             | Click to view overrides, if any.                                                                                                    |

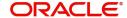

| Field                 | Description                                                                                                    |
|-----------------------|----------------------------------------------------------------------------------------------------|
|                       | -                                                                                                    |
| Customer Instruction  | Standard Instructions – In this section, the system will populate the details of Standard Instructions maintained for the customer. User will not be able to edit this.      Transaction Level Instructions – In this section, OBTFPM user can input any Customer Instructions received as part of transaction processing. This section will be enabled only for customer initiated |
|                       | transactions.                                                                                                    |
| Incoming Message      | Clicking this button allows the user to see the message in case of STP of incoming MT 767.                                                                                                    |
|                       | In case of MT798-MT726-MT759 request, user can view MT798 message(726-759) in this placeholder in Header of the task.                                                                                                    |
|                       | In case of MT798_MT788-MT799 request, user can view MT798 message (788-799) in this placeholder in Header of the process-task.                                                                                                    |
| Signatures            | Click the Signature button to verify the signature of the customer/ bank if required.                                                                                                    |
|                       | The user can view the Customer Number and Name of the signatory, Signature image and the applicable operation instructions if any available in the back-office system.                                                                                                    |
|                       | If more than one signature is required, system should display all the signatures.                                                                                                    |
| Request Clarification | User should be able to submit the request for clarification to the "Trade Finance Portal" User for the transactions initiated offline.                                                                                                    |
| Reject                | On click of Reject, user must select a Reject Reason from a list displayed by the system.                                                                                                    |
|                       | The reject codes are:                                                                                                    |
|                       | R1- Documents missing                                                                                                    |
|                       | R2- Signature Missing                                                                                                    |
|                       | R3- Input Error  R4- Input Error                                                                                                    |
|                       | <ul> <li>R4- Insufficient Balance- Limits</li> <li>R5 - Others. The user would be able to select<br/>a Reject code and give a Reject Description.</li> </ul>                                                                                                    |
|                       | Other users should be able to see the reject reason in remarks window throughout the process.                                                                                                    |

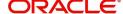

| Field          | Description                                                                                                    |
|----------------|----------------------------------------------------------------------------------------------------|
| Refer          | User will be able to refer the task back to the Data Enrichment user. User must select a Refer Reason from the values displayed by the system. Refer Codes:  • R1- Documents missing • R2- Signature Missing • R3- Input Error • R4- Insufficient Balance- Limits • R5 - Others |
| Hold           | The details provided will be registered and status will be on hold.                                                                                                    |
| Cancel         | Cancels the details captured in the screen. The task will get deleted.                                                                                                    |
| Save and Close | User will save the information provided and close the details captured.  This option will not submit the request.                                                                                                    |
| Back           | On click Back, user navigates to previous step.                                                                                                    |
| Next           | On click of Next, system should validate if all the mandatory fields have been captured. Necessary error and override messages to be displayed. On successful validation, system moves the task to the next data segment.                                                       |

# **Advices**

This section defaults the advices maintained for the product based on the advices maintained at the Product level.

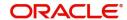

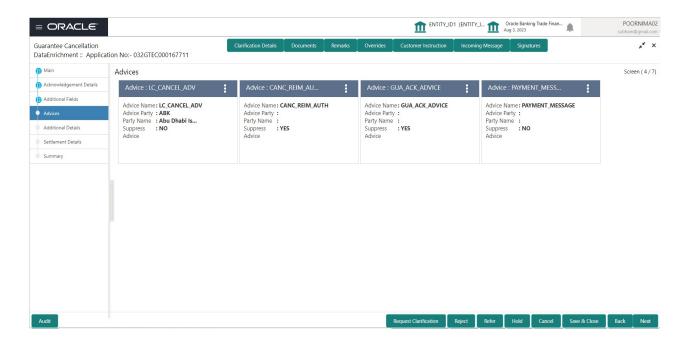

The user can also suppress the Advice, if required.

#### **Advice Details**

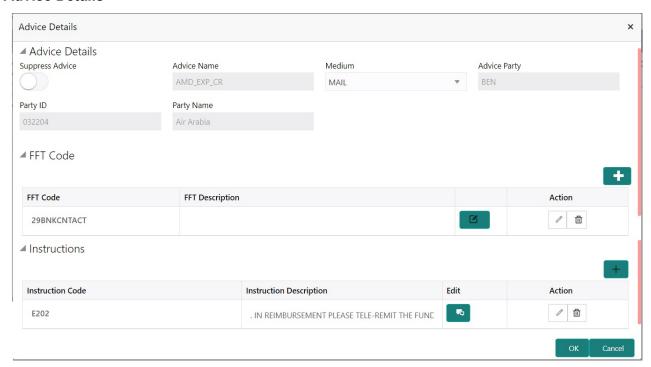

| Field           | Description                                                                                     | Sample Values |
|-----------------|-------------------------------------------------------------------------------------------------|---------------|
| Suppress Advice | <b>Toggle on</b> : Switch on the toggle if advice is suppressed.                                |               |
|                 | <b>Toggle off</b> : Switch off the toggle if suppress advice is not required for the amendments |               |

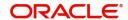

| Field                   | Description                                                                  | Sample Values |
|-------------------------|------------------------------------------------------------------------------|---------------|
| Advice Name             | Read only field.                                                             |               |
|                         | Displays the advise name.                                                    |               |
| Medium                  | The medium of advices is defaulted from the system.                          |               |
|                         | User can update if required.                                                 |               |
| Advice Party            | Read only field.                                                             |               |
|                         | Value be defaulted from Guarantee /SBLC advise.                              |               |
| Party ID                | Read only field.                                                             |               |
|                         | Value be defaulted from Guarantee /SBLC advise.                              |               |
| Party Name              | Read only field.                                                             |               |
|                         | Value be defaulted from Guarantee /SBLC advise.                              |               |
| Free Format Text        |                                                                              |               |
|                         | Click plus icon to add new FFT code.                                         |               |
| +                       |                                                                              |               |
| FTT Code                | User can select the FFT code as a part of free text.                         |               |
| FFT Description         | FFT description is populated based on the FFT code selected.                 |               |
| D                       | Click edit icon to edit any existing FFT code.                               |               |
| _                       |                                                                              |               |
| Action                  | Click Edit icon to edit the FFT details.                                     |               |
|                         | Click Delete icon to delete the FFT details.                                 |               |
| Instruction Details     |                                                                              |               |
|                         | Click plus icon to add new instruction code.                                 |               |
| +                       |                                                                              |               |
| Instruction Code        | User can select the instruction code as a part of free text.                 |               |
| Instruction Description | Instruction description is populated based on the Instruction code selected. |               |
|                         | Click edit icon to edit any existing Instruction code.                       |               |

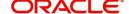

| Field  | Description                                                                                            | Sample Values |
|--------|----------------------------------------------------------------------------------------------------|---------------|
| Action | Click Edit icon to edit the instruction details.  Click Delete icon to delete the instruction details. |               |

## **Action Buttons**

| Field                 | Description                                                                                                    |
|-----------------------|----------------------------------------------------------------------------------------------------|
| Clarification Details | Clicking the button opens a detailed screen, user can see the clarification details in the window and the status will be Clarification Requested.                                                                                                    |
| Documents             | Click the Documents icon to View/Upload the required documents.                                                                                                    |
|                       | Application will display the mandatory and optional documents.                                                                                                    |
| Remarks               | Click the Remarks icon to view the remarks captured as part of Registration stage and also can input Remarks, which can be seen by other users.                                                                                                    |
| Overrides             | Click to view overrides, if any.                                                                                                    |
| Customer Instruction  | Click to view/ input the following                                                                                                    |
|                       | Standard Instructions – In this section, the system will populate the details of Standard Instructions maintained for the customer.  User will not be able to edit this.                                                                                     |
|                       | <ul> <li>Transaction Level Instructions – In this<br/>section, OBTFPM user can input any<br/>Customer Instructions received as part of<br/>transaction processing. This section will be<br/>enabled only for customer initiated<br/>transactions.</li> </ul> |
| Incoming Message      | Clicking this button allows the user to see the message in case of STP of incoming MT 767.                                                                                                    |
|                       | In case of MT798-MT726-MT759 request, user can view MT798 message(726-759) in this placeholder in Header of the task.                                                                                                    |
|                       | In case of MT798_MT788-MT799 request, user can view MT798 message (788-799) in this placeholder in Header of the process-task.                                                                                                    |

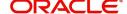

| Field                 | Description                                                                                                    |
|-----------------------|----------------------------------------------------------------------------------------------------|
| Signatures            | Click the Signature button to verify the signature of the customer/ bank if required.                                                                                  |
|                       | The user can view the Customer Number and Name of the signatory, Signature image and the applicable operation instructions if any available in the back-office system. |
|                       | If more than one signature is required, system should display all the signatures.                                                                                      |
| Request Clarification | User should be able to submit the request for clarification to the "Trade Finance Portal" User for the transactions initiated offline.                                 |
| Reject                | On click of Reject, user must select a Reject Reason from a list displayed by the system.                                                                              |
|                       | The reject codes are:                                                                                                    |
|                       | R1- Documents missing                                                                                                    |
|                       | R2- Signature Missing                                                                                                    |
|                       | R3- Input Error                                                                                                    |
|                       | R4- Insufficient Balance- Limits                                                                                                    |
|                       | <ul> <li>R5 - Others. The user would be able to select<br/>a Reject code and give a Reject Description.</li> </ul>                                                     |
|                       | Other users should be able to see the reject reason in remarks window throughout the process.                                                                          |
| Refer                 | User will be able to refer the task back to the Data Enrichment user. User must select a Refer Reason from the values displayed by the system. Refer Codes:            |
|                       | R1- Documents missing                                                                                                    |
|                       | R2- Signature Missing                                                                                                    |
|                       | R3- Input Error                                                                                                    |
|                       | <ul><li>R4- Insufficient Balance- Limits</li><li>R5 - Others</li></ul>                                                                                                 |
| Hold                  | The details provided will be registered and status will be on hold.                                                                                                    |
| Cancel                | Cancels the details captured in the screen. The task will get deleted.                                                                                                 |
| Save and Close        | User will save the information provided and close the details captured.                                                                                                |
|                       | This option will not submit the request.                                                                                                    |
| Back                  | On click Back, user navigates to previous step.                                                                                                    |

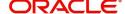

| Field | Description                                                                                                    |
|-------|----------------------------------------------------------------------------------------------------|
| Next  | On click of Next, system should validate if all the mandatory fields have been captured. Necessary error and override messages to be displayed. On successful validation, system moves the task to the next data segment. |

#### **Additional Details**

In the Additional details section, the user can verify/input/update the additional details data segment of the Guarantee/SBLC Cancellation request.

Guarantee cancellation may have impact on the Charges & Commission section.

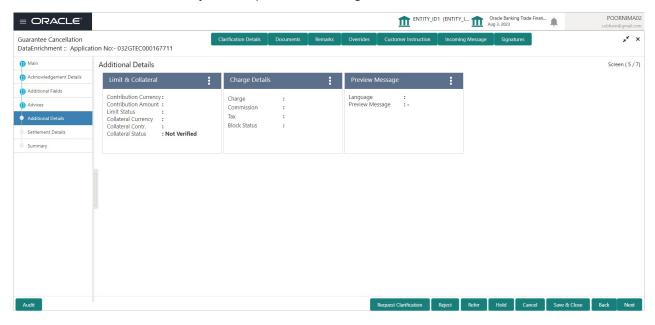

#### **Limit and Collateral**

The limits and collateral details are displayed as tile. The tiles displays a list of important fields with values.

On Approval, system should not release the Earmarking against each limit line and system should handoff the "Limit Earmark Reference Number "to the back office. On successful handoff, back office will make use of these "Limit Earmark Reference Number" to release the Limit Earmark done in the mid office (OBTFPM) and should Earmark the limit from the Back office.

In case multiple Lines are applicable, Limit Earmark Reference for all lines to be passed to the back office.

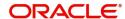

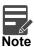

For Guarantee Advising MT 760, user can input the values, applicable if Advising bank confirms undertaking.

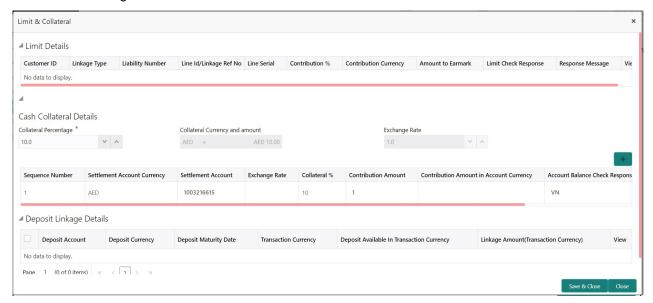

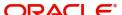

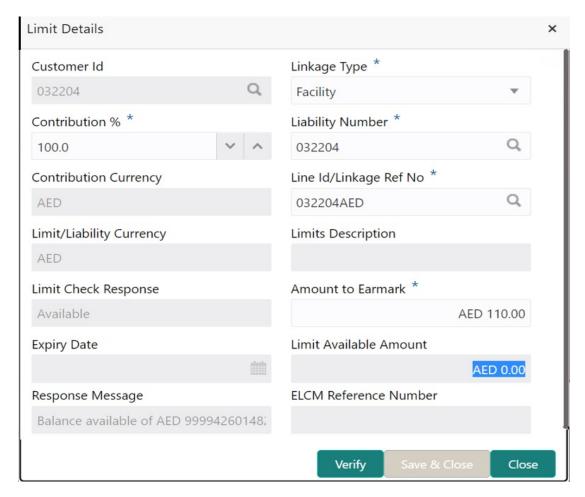

Provide the Limit Details based on the description in the following table:

| Field     | Description                                | Sample Values |
|-----------|--------------------------------------------|---------------|
| Plus Icon | Click plus icon to add new Limit Details.  |               |
| +         |                                            |               |
| Edit      | Click edit link to edit the limit details. |               |

**Limit Details** 

Click View link to view the limit details.

Below fields are displayed on the Limit Details pop-up screen, if the user clicks View link.

| Customer ID  | Applicant's/Applicant Bank customer ID will get defaulted.                                                          |  |
|--------------|----------------------------------------------------------------------------------------------------|--|
| Linkage Type | Select the linkage type. Linkage type can be:     Facility     Liability     By default Linkage Type is "Facility". |  |

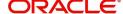

| Field                     | Description                                                                                                    | Sample Values |
|---------------------------|----------------------------------------------------------------------------------------------------|---------------|
| Contribution%             | System will default this to 100% and user can modify. System will display an alert message, if modified.                                                                                                    |               |
|                           | Once contribution % is provided, system will default the amount.                                                                                                    |               |
|                           | System to validate that if Limit Contribution% plus Collateral% is equal to 100. If the total percentage is not equal to 100 application will display an alert message.                                                                                                    |               |
|                           | Note  The collateral % maintained for the customer is defaulted into the Collateral Details screen. If collateral % is not maintained for the customer, then system should default the collateral % maintained for the product. User can modify the defaulted collateral percentage, in which case system should display a override message "Defaulted Collateral Percentage modified.                                            |               |
| Liability Number          | Click <b>Search</b> to search and select the Liability Number from the look-up.                                                                                                    |               |
| Contribution Currency     | The guarantee currency will be defaulted in this field.                                                                                                    |               |
| Line ID/Linkage Ref No    | User can choose from the various lines available and mapped under the customer id gets listed in the drop down. LINE ID-DESCRIPTION will be available for selection along with Line ID. When you click on 'verify', the system will return value if the limit check was successful or Limit not Available. If limit check fails, the outstanding limit after the transaction value will be shown in the limit outstanding amount. |               |
| Limit/ Liability Currency | Limit Currency will be defaulted in this field.                                                                                                    |               |
| Limits Description        | This field will display the description of the limits.                                                                                                    |               |
| Limit Check Response      | Response can be 'Success' or 'Limit not Available'.                                                                                                    |               |
|                           | This field displays the value, if you click <b>Verify</b> button.                                                                                                    |               |
| Amount to Earmark         | Amount to earmark                                                                                                    |               |
|                           | will default based on the contribution %.                                                                                                    |               |
|                           | User can change the value.                                                                                                    |               |
| Expiry Date               | This field displays the date up to which the Line is valid                                                                                                    |               |

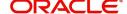

| Field                                                                      | Description                                                                                                    | Sample Values |
|----------------------------------------------------------------------------|----------------------------------------------------------------------------------------------------|---------------|
| Limit Available Amount                                                     | This field will display the value of available limit, i.e., limit available without any earmark. The Limit Available Amount must be greater than the Contribution Amount. |               |
|                                                                            | This field displays the value, if you click <b>Verify</b> button.                                                                                                    |               |
| Response Message                                                           | Detailed Response message.                                                                                                    |               |
|                                                                            | This field displays the value, if you click <b>Verify</b> button.                                                                                                    |               |
| ELCM Reference Number                                                      | This field displays the ELCM reference number.                                                                                                    |               |
| Below fields appear in the Limit Details grid along with the above fields. |                                                                                                    |               |
| Line Serial                                                                | Displays the serial of the various lines available and mapped under the customer id.  This field appears on the Limits grid.                                              |               |
| Edit                                                                       | Click the link to edit the Limit Details                                                                                                    |               |
| Delete icon                                                                | Click delete icon to delete the existing limit details.                                                                                                    |               |

Provide the collateral details based on the description provided in the following table:

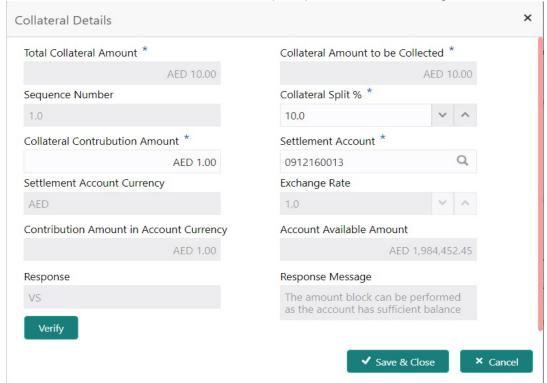

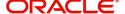

| Field                                | Description                                                                                                    | Sample Values  |
|--------------------------------------|----------------------------------------------------------------------------------------------------|----------------|
| Cash Collateral Details              |                                                                                                    | <u> </u>       |
| Collateral Percentage                | System populates the Collateral % maintained in the Customer / Product for the counter party of the contract.                                                                                                    |                |
| Collateral Currency and amount       | System populates the contract currency as collateral currency by default.                                                                                                    |                |
| Exchange Rate                        | System populates the exchange rate maintained. System validates for the Override Limit and the Stop limit if defaulted exchange rate is modified.                                                                                                    |                |
| Click + Plus icon to view an         | d add the collateral details.                                                                                                    |                |
| Below fields are displayed of        | on the Collateral Details pop-up screen, if the user cli                                                                                                    | cks plus icon. |
| Total Collateral Amount              | Read only field.                                                                                                    |                |
|                                      | This field displays the total collateral amount provided by the user.                                                                                                    |                |
| Collateral Amount to be<br>Collected | Read only field.  This field displays the collateral amount yet to be collected as part of the collateral split.                                                                                                    |                |
| Sequence Number                      | Read only field.  The sequence number is auto populated with the value, generated by the system.                                                                                                    |                |
| Collateral Split %                   | Specify the collateral split% to be collected against the selected settlement account.                                                                                                    |                |
| Collateral Contribution<br>Amount    | Collateral contribution amount will get defaulted in this field.  The collateral % maintained for the customer is defaulted into the Collateral Details screen. If collateral % is not maintained for the customer, then system should default the collateral % maintained for the product. User can modify the defaulted collateral percentage, in which case system should display a override message "Defaulted Collateral Percentage modified. |                |
| Settlement Account                   | Select the settlement account for the collateral.                                                                                                    |                |
| Settlement Account<br>Currency       | Read only field.  Settlement Account Currency is auto populated by the system.                                                                                                    |                |

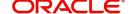

| Field                             | Description                                                                                                    | Sample Values |
|-----------------------------------|----------------------------------------------------------------------------------------------------|---------------|
| Exchange Rate                     | Read only field.                                                                                                    |               |
|                                   | This field displays the exchange rate, if the settlement account currency is different from the collateral currency.                                |               |
| Contribution Amount in            | Read only field.                                                                                                    |               |
| Account Currency                  | This field displays the contribution amount in the settlement account currency as defaulted by the system.                                          |               |
| Account Available Amount          | Account Available Amount will be auto-populated based on the Settlement Account selection.                                                          |               |
| Response                          | Response can be 'Success' or 'Amount not Available'.                                                                                                |               |
| Response Message                  | Detailed Response message.                                                                                                    |               |
| Verify                            | Click to verify the account balance of the Settlement Account.                                                                                      |               |
| Save & Close                      | Click to save and close the record.                                                                                                    |               |
| Cancel                            | Click to cancel the entry.                                                                                                    |               |
| Below fields appear in the C      | cash Collateral Details grid along with the above fie                                                                                               | lds.          |
| Collateral %                      | User must enter the percentage of collateral to be linked to this transaction. If the value is more than 100% system will display an alert message. |               |
| Currency                          | The guarantee currency will get defaulted in this field.                                                                                            |               |
| Contribution Amount               | Collateral contribution amount will get defaulted in this field.                                                                                    |               |
| Account Balance Check<br>Response | Response for account balance check is defaulted in this field.                                                                                      |               |
| Delete Icon                       | Click minus icon to remove any existing Collateral Details.                                                                                         |               |
| Edit Link                         | Click edit link to edit any existing Collateral Details.                                                                                            |               |

#### **Deposit Linkage Details**

In this section which the deposit linkage details is captured.

System should allow the user to Link one or more existing Deposits as a contribution to secure underlying transactions. On Submit of DE stage, system will create Linkage of the Deposit/modification of existing Linkage by calling Back-office system (DDA) system directly.

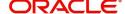

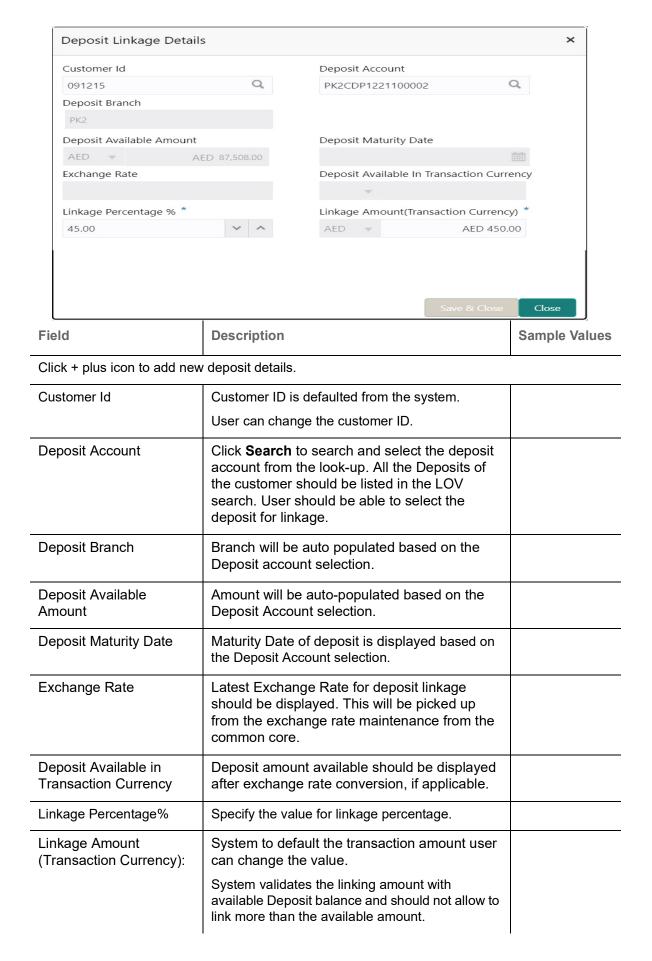

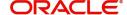

| Field                               | Description                                                                              | Sample Values |
|-------------------------------------|------------------------------------------------------------------------------------------|---------------|
| Below fields appear in the <b>D</b> | Deposit Details grid along with the above fields.                                        |               |
| Deposit Currency                    | The currency will get defaulted in this field.                                           |               |
| Transaction Currency                | The currency will get defaulted in this field from the underlying task.                  |               |
| Delete Icon                         | Click minus icon to remove the existing Linked deposit details by selecting the Deposit. |               |
| Edit Link                           | Click edit link to edit any existing deposit Details.                                    |               |

#### **Commission, Charges and Taxes Details**

After Advices, click on Next button and on landing the additional tab, charges and tax if any will get defaulted from Back end simulation. If default charges are available under the product, they should be defaulted here with values. If customer or customer group specific charges are maintained, then the same will be defaulted from back end system.

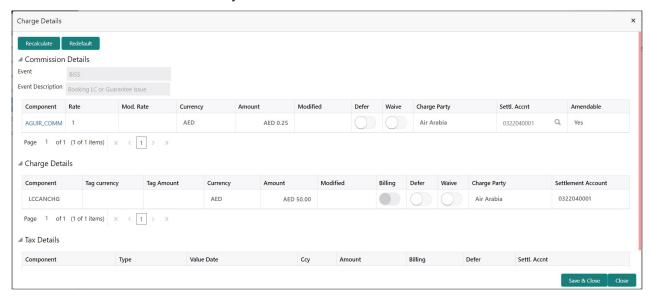

#### **Commission Details**

Provide the Commission Details based on the description provided in the following table:

| Field             | Description                                                        | Sample Values |
|-------------------|--------------------------------------------------------------------|---------------|
| Event             | Read only field. This field displays the event name.               |               |
| Event Description | Read only field. This field displays the description of the event. |               |
| Component         | Click the link to view the commission component.                   |               |
| Rate              | Defaults from product.                                             |               |

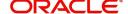

| Field              | Description                                                                                                    | Sample Values |
|--------------------|----------------------------------------------------------------------------------------------------|---------------|
| Modified Rate      | From the default value, if the rate or amount is changed, the modified value gets updated in the modified amount field.                                                                              |               |
| Currency           | Defaults the currency in which the commission needs to be collected.                                                                                                    |               |
| Amount             | An amount that is maintained under the product code defaults in this field. User can modify the value, if required.                                                                                  |               |
| Modified           | From the default value, if the rate or amount is changed, the modified value gets updated in the modified amount field.                                                                              |               |
| Defer              | Enable the option, if charges/commissions has to be deferred and collected at any future step.  This field is disabled, if 'Defer' toggle is enabled.                                                |               |
| Waive              | Enable the option to waive charges/commission.  Based on the customer maintenance, the charges/commission can be marked for Billing or Defer.  This field is disabled, if 'Defer' toggle is enabled. |               |
| Charge Party       | Charge party will be 'Applicant' by Default.                                                                                                    |               |
| Settlement Account | Details of the Settlement Account.                                                                                                    |               |
|                    | User can change the Settlement Account, if required.                                                                                                    |               |
| Amendable          | Displays if the field is amendable or not.                                                                                                    |               |

## **Charge Details**

Provide the Charge Details based on the description provided in the following table:

| Field        | Description                                                                                                    | Sample Values |
|--------------|----------------------------------------------------------------------------------------------------|---------------|
| Component    | Read only field.                                                                                                    |               |
|              | Charge Component type.                                                                                                    |               |
| Tag Currency | Read only field.  Defaults the tag currency in which the charges have to be collected.                                                                  |               |
| Tag Amount   | Read only field.  Defaults the tag amount that is maintained under the product code gets defaulted in this field. User can edit the value, if required. |               |
| Currency     | Read only field.  Defaults the currency in which the charges have to be collected.                                                                      |               |

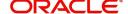

| Field              | Description                                                                                                    | Sample Values |
|--------------------|----------------------------------------------------------------------------------------------------|---------------|
| Amount             | An amount that is maintained under the product code gets defaulted in this field.                                                                                                    |               |
| Modified           | From the default value, if the rate is changed or the amount is changed, the same is updated in the modified amount field.  User can edit the value, if required.                                                         |               |
| Billing            | If charges are handled by separate billing engine, then by selecting billing the details to be available for billing engine for further processing.                                                                       |               |
|                    | On simulation of charges/commission from Back Office, if any of the Charges/Commission component for the customer is 'Billing' enabled, 'Billing' toggle for that component should be automatically checked in OBTFPM.    |               |
|                    | The user can not select/de-select the check box if it is de-selected by default.                                                                                                    |               |
|                    |                                                                                                    |               |
| Defer              | Charges can not be deferred further.                                                                                                    |               |
|                    | On simulation of charges/commission from Back Office, if any of the Charges/Commission component for the customer is AR-AP tracking enabled, 'Defer' toggle for that component should be automatically checked in OBTFPM. |               |
|                    | The user can select/de-select the check box. On de-selection the user has to click on 'Recalculate' charges button for re-simulation.                                                                                     |               |
| Waive              | If charges have to be waived, this check box has to be selected.                                                                                                    |               |
|                    | Based on the customer maintenance, the charges should be marked for Billing or for Defer.                                                                                                    |               |
| Charge Party       | Charge party will be applicant by default.                                                                                                    |               |
| Settlement Account | Details of the settlement account.                                                                                                    |               |
|                    | User can change the Settlement Account, if required.                                                                                                    |               |

#### **Tax Details**

The tax component is calculated based on the commission and defaults if maintained at product level. User cannot update tax details and any change in tax amount on account of modification of charges/commission will be available on click of Re-Calculate button or on hand off to back-end system. Tax details are defaulted from the back-end system.

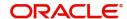

Following Tax Details will be displayed:

| Field              | Description                                                                                                    | Sample Values |
|--------------------|----------------------------------------------------------------------------------------------------|---------------|
| Component          | Tax Component type.                                                                                                    |               |
| Туре               | Type of tax Component.                                                                                                    |               |
| Value Date         | This field displays the value date of tax component.                                                                                            |               |
| Currency           | The tax currency is the same as the commission.                                                                                                 |               |
| Amount             | The tax amount defaults based on the percentage of commission maintained. User can edit the tax amount, if required.                            |               |
| Billing            | If tax are handled by separate billing engine, then by selecting billing the details to be available for billing engine for further processing. |               |
| Defer              | Select the check box, if charges/commissions has to be deferred and collected at any future step.                                               |               |
| Settlement Account | Details of the settlement account.                                                                                                    |               |

#### **Preview**

The bank user can view a preview of the outgoing SWIFT message and advise simulated from back office.

The Preview section consists of following.

#### Preview - SWIFT and Advise

Based on the guarantee cancellation captured in the previous screen, the preview message simulated from the back office and the user can view the message.

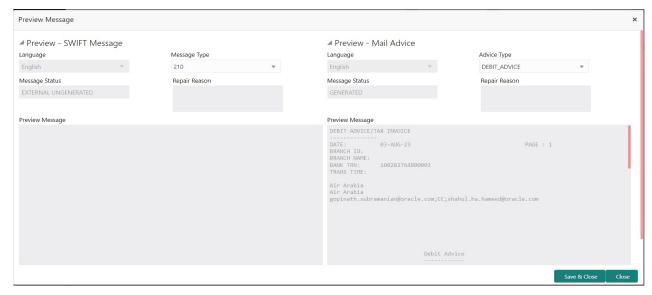

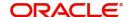

| Field                 | Description                                                               | Sample Values |
|-----------------------|---------------------------------------------------------------------------|---------------|
| Preview SWIFT Message |                                                                           |               |
| Language              | Read only field.                                                          |               |
|                       | English is set as default language for the preview                        |               |
| Message Type          | Select the message type.                                                  |               |
| Message Status        | Read only field.                                                          |               |
|                       | Display the message status of draft message of guarantee details.         |               |
| Repair Reason         | Read only field.                                                          |               |
|                       | Display the message repair reason of draft message of guarantee details.  |               |
| Preview Message       | Display a preview of the draft message.                                   |               |
| Preview Mail Device   |                                                                           |               |
| Language              | Read only field.                                                          |               |
|                       | English is set as default language for the preview                        |               |
| Advice Type           | Select the advice type.                                                   |               |
| Message Status        | Read only field.                                                          |               |
|                       | Display the message status of advice message of guarantee details.        |               |
| Repair Reason         | Read only field.                                                          |               |
|                       | Display the message repair reason of advice message of guarantee details. |               |
| Preview Message       | Display a preview of the advice.                                          |               |

#### **Action Buttons**

| Field                 | Description                                                                                                    |
|-----------------------|----------------------------------------------------------------------------------------------------|
| Clarification Details | Clicking the button opens a detailed screen, user can see the clarification details in the window and the status will be Clarification Requested. |
| Documents             | Click the Documents icon to View/Upload the required documents.  Application will display the mandatory and optional documents.                   |
| Remarks               | Click the Remarks icon to view the remarks captured as part of Registration stage and also can input Remarks, which can be seen by other users.   |

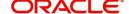

| Field                 | Description                                                                                                    |
|-----------------------|----------------------------------------------------------------------------------------------------|
| Overrides             | Click to view overrides, if any.                                                                                                    |
| Customer Instruction  | Click to view/ input the following                                                                                                    |
|                       | Standard Instructions – In this section, the system will populate the details of Standard Instructions maintained for the customer. User will not be able to edit this.                                                                                      |
|                       | <ul> <li>Transaction Level Instructions – In this<br/>section, OBTFPM user can input any<br/>Customer Instructions received as part of<br/>transaction processing. This section will be<br/>enabled only for customer initiated<br/>transactions.</li> </ul> |
| Incoming Message      | Clicking this button allows the user to see the message in case of STP of incoming MT 767.                                                                                                    |
|                       | In case of MT798-MT726-MT759 request, user can view MT798 message(726-759) in this placeholder in Header of the task.                                                                                                    |
|                       | In case of MT798_MT788-MT799 request, user can view MT798 message (788-799) in this placeholder in Header of the process-task.                                                                                                    |
| Signatures            | Click the Signature button to verify the signature of the customer/ bank if required.                                                                                                    |
|                       | The user can view the Customer Number and Name of the signatory, Signature image and the applicable operation instructions if any available in the back-office system.                                                                                       |
|                       | If more than one signature is required, system should display all the signatures.                                                                                                    |
| Request Clarification | User should be able to submit the request for clarification to the "Trade Finance Portal" User for the transactions initiated offline.                                                                                                    |
| Reject                | On click of Reject, user must select a Reject Reason from a list displayed by the system.                                                                                                    |
|                       | The reject codes are:                                                                                                    |
|                       | R1- Documents missing                                                                                                    |
|                       | R2- Signature Missing                                                                                                    |
|                       | <ul><li>R3- Input Error</li><li>R4- Insufficient Balance- Limits</li></ul>                                                                                                    |
|                       | R5 - Others. The user would be able to select a Reject code and give a Reject Description.                                                                                                    |
|                       | Other users should be able to see the reject reason in remarks window throughout the process.                                                                                                    |

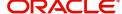

| Field          | Description                                                                                                    |
|----------------|----------------------------------------------------------------------------------------------------|
| Refer          | User will be able to refer the task back to the Data Enrichment user. User must select a Refer Reason from the values displayed by the system. Refer Codes:  • R1- Documents missing • R2- Signature Missing • R3- Input Error • R4- Insufficient Balance- Limits • R5 - Others |
| Hold           | The details provided will be registered and status will be on hold.                                                                                                    |
| Cancel         | Cancels the details captured in the screen. The task will get deleted.                                                                                                    |
| Save and Close | User will save the information provided and close the details captured.  This option will not submit the request.                                                                                                    |
| Back           | On click Back, user navigates to previous step.                                                                                                    |
| Next           | On click of Next, system should validate if all the mandatory fields have been captured. Necessary error and override messages to be displayed. On successful validation, system moves the task to the next data segment.                                                       |

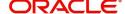

#### **Settlement Details**

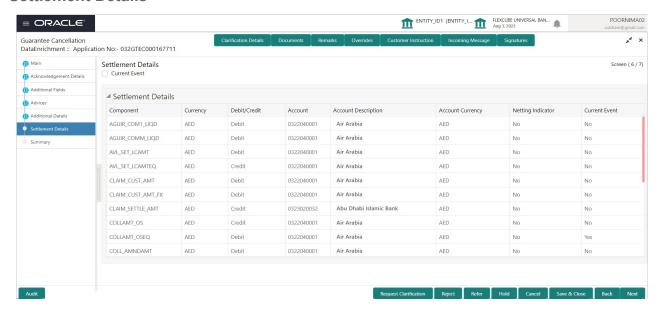

Provide the settlement details based on the description in the following table:

| Field               | Description                                                                                                    | Sample Values |
|---------------------|----------------------------------------------------------------------------------------------------|---------------|
| Current Event       | The user can select the check box to populate the settlement details of the current event associated with the task. On De-selecting the check box, the system list all the accounts under the settlement details irrespective of the current event. |               |
| Component           | Components gets defaulted based on the product selected.                                                                                                    |               |
| Currency            | System displays the default currency for the component.                                                                                                    |               |
| Debit/Credit        | System displays the debit/credit indicators for the components.                                                                                                    |               |
| Account             | System displays the account details for the components.                                                                                                    |               |
| Account Description | System displays the description of the selected account.                                                                                                    |               |
| Account Currency    | System defaults the currency for all the items based on the account number.                                                                                                    |               |
| Netting Indicator   | System displays the applicable netting indicator.                                                                                                    |               |
| Current Event       | System displays the current event as Y or N.                                                                                                    |               |

#### **Action Buttons**

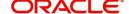

| Field                 | Description                                                                                                    |
|-----------------------|----------------------------------------------------------------------------------------------------|
| Clarification Details | Clicking the button opens a detailed screen, user can see the clarification details in the window and the status will be Clarification Requested.                                                                                                    |
| Documents             | Click the Documents icon to View/Upload the required documents.                                                                                                    |
|                       | Application will display the mandatory and optional documents.                                                                                                    |
| Remarks               | Click the Remarks icon to view the remarks captured as part of Registration stage and also can input Remarks, which can be seen by other users.                                                                                                    |
| Overrides             | Click to view overrides, if any.                                                                                                    |
| Customer Instructions | Click to view/ input the following                                                                                                    |
|                       | <ul> <li>Standard Instructions – In this section, the<br/>system will populate the details of Standard<br/>Instructions maintained for the customer.<br/>User will not be able to edit this.</li> </ul>                                                      |
|                       | <ul> <li>Transaction Level Instructions – In this<br/>section, OBTFPM user can input any<br/>Customer Instructions received as part of<br/>transaction processing. This section will be<br/>enabled only for customer initiated<br/>transactions.</li> </ul> |
| Incoming Message      | Clicking this button allows the user to see the message in case of STP of incoming MT 767.                                                                                                    |
|                       | In case of MT798-MT726-MT759 request, user can view MT798 message(726-759) in this placeholder in Header of the task.                                                                                                    |
|                       | In case of MT798_MT788-MT799 request, user can view MT798 message (788-799) in this placeholder in Header of the process-task.                                                                                                    |
| Signatures            | Click the Signature button to verify the signature of the customer/ bank if required.                                                                                                    |
|                       | The user can view the Customer Number and Name of the signatory, Signature image and the applicable operation instructions if any available in the back-office system.                                                                                       |
|                       | If more than one signature is required, system should display all the signatures.                                                                                                    |
| Request Clarification | User should be able to submit the request for clarification to the "Trade Finance Portal" User for the transactions initiated offline.                                                                                                    |

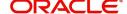

| Field          | Description                                                                                                    |
|----------------|----------------------------------------------------------------------------------------------------|
| Reject         | On click of Reject, user must select a Reject Reason from a list displayed by the system.                                                                                                    |
|                | The reject codes are:                                                                                                    |
|                | R1- Documents missing                                                                                                    |
|                | <ul> <li>R2- Signature Missing</li> </ul>                                                                                                    |
|                | R3- Input Error                                                                                                    |
|                | R4- Insufficient Balance- Limits                                                                                                    |
|                | <ul> <li>R5 - Others. The user would be able to select<br/>a Reject code and give a Reject Description.</li> </ul>                                                                                                    |
|                | Other users should be able to see the reject reason in remarks window throughout the process.                                                                                                    |
| Refer          | User will be able to refer the task back to the Data Enrichment user. User must select a Refer Reason from the values displayed by the system. Refer Codes:                                                               |
|                | R1- Documents missing                                                                                                    |
|                | R2- Signature Missing                                                                                                    |
|                | R3- Input Error                                                                                                    |
|                | R4- Insufficient Balance- Limits                                                                                                    |
|                | R5 - Others                                                                                                    |
| Hold           | The details provided will be registered and status will be on hold.                                                                                                    |
| Cancel         | Cancels the details captured in the screen. The task will get deleted.                                                                                                    |
| Save and Close | User will save the information provided and close the details captured.                                                                                                    |
|                | This option will not submit the request.                                                                                                    |
| Back           | On click Back, user navigates to previous step.                                                                                                    |
| Next           | On click of Next, system should validate if all the mandatory fields have been captured. Necessary error and override messages to be displayed. On successful validation, system moves the task to the next data segment. |

# Summary

User can review the summary screen of Guarantee/SBLC Cancellation request.

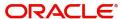

Log in to Oracle Banking Trade Finance Process Management (OBTFPM) system to see the Summary tiles. The tiles must display a list of important fields with values. User can drill down from Summary Tiles into respective data segments.

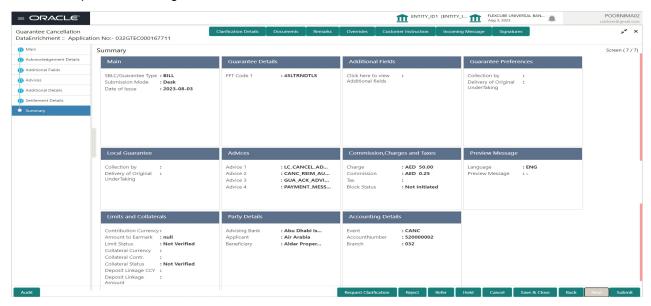

#### **Tiles Displayed in Summary**

- Main User can view the application details and Guarantee/Standby details.
- Guarantee Details User can view the Guarantee Details.
- Additional Fields User can view the user defined field details.
- Guarantee Preferences User can view the Guarantee preference details. User can only view but cannot edit any of the details.
- Local Guarantee User can view the local Guarantee Details.
- Advices User can view the advices details.
- Commission, Charges, Taxes User can view the charge details.
- Preview Message User can view the message preview, legal verification and customer draft confirmation details. The message preview screen has the Legal Verification details.
- Limits and Collaterals User can view the captured details of limits and collateral. User can only view but cannot edit any of the details.
- Party Details User can view the party details like beneficiary, advising bank etc.
- Accounting Details User can view the accounting entries generated by back office system.

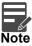

When the Value Date is different from the Transaction Date for one or more accounting entries, system displays an Alert Message "Value Date is different from Transaction Date for one or more Accounting entries.

#### **Action Buttons**

| Field                 | Description                                                                                                    | Sample Values |
|-----------------------|----------------------------------------------------------------------------------------------------|---------------|
| Clarification Details | Clicking the button opens a detailed screen, user can see the clarification details in the window and the status will be Clarification Requested. |               |

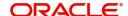

| Field                 | Description                                                                                                    | Sample Values |
|-----------------------|----------------------------------------------------------------------------------------------------|---------------|
| Documents             | Click the Documents icon to View/Upload the required documents.                                                                                                    |               |
|                       | Application will display the mandatory and optional documents.                                                                                                    |               |
| Remarks               | Click the Remarks icon to view the remarks captured as part of Registration stage and also can input Remarks, which can be seen by other users.                                                                      |               |
| Overrides             | Click to view overrides, if any.                                                                                                    |               |
| Customer Instructions | Click to view/ input the following                                                                                                    |               |
|                       | <ul> <li>Standard Instructions – In this section, the<br/>system will populate the details of Standard<br/>Instructions maintained for the customer.<br/>User will not be able to edit this.</li> </ul>              |               |
|                       | Transaction Level Instructions – In this section, OBTFPM user can input any Customer Instructions received as part of transaction processing. This section will be enabled only for customer initiated transactions. |               |
| Incoming Message      | Clicking this button allows the user to see the message in case of STP of incoming MT 767.                                                                                                    |               |
|                       | In case of MT798-MT726-MT759 request, user can view MT798 message(726-759) in this placeholder in Header of the task.                                                                                                |               |
|                       | In case of MT798_MT788-MT799 request, user can view MT798 message (788-799) in this placeholder in Header of the process-task.                                                                                       |               |
| Signatures            | Click the Signature button to verify the signature of the customer/ bank if required.                                                                                                    |               |
|                       | The user can view the Customer Number and Name of the signatory, Signature image and the applicable operation instructions if any available in the back-office system.                                               |               |
|                       | If more than one signature is required, system should display all the signatures.                                                                                                    |               |
| Request Clarification | User should be able to submit the request for clarification to the "Trade Finance Portal" User for the transactions initiated offline.                                                                               |               |

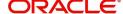

| Field        | Description                                                                                                    | Sample Values |
|--------------|----------------------------------------------------------------------------------------------------|---------------|
| Reject       | On click of Reject, user must select a reject reason from a list displayed by the system.  Reject Codes:  R1- Documents missing  R2- Signature Missing  R3- Input Error  R4- Insufficient Balance/Limits  R5 - Others. The user would be able to select a Reject code and give a Reject Description  Other users should be able to see the reject reason in remarks window throughout the process. |               |
| Refer        | User will be able to refer the task back to the Data Enrichment user. User must select a Refer Reason from the values displayed by the system. Refer Codes.  • R1- Documents missing • R2- Signature Missing • R3- Input Error • R4- Insufficient Balance/Limits • R5 - Others.                                                                                                    |               |
| Hold         | The details provided will be registered and status will be on hold.  This option is used, if there are any pending information yet to be received from applicant.                                                                                                    |               |
| Cancel       | Cancel the Scrutiny Stage Inputs.                                                                                                    |               |
| Save & Close | Save the information provided and holds the task in you queue for working later. This option will not submit the request                                                                                                    |               |
| Submit       | Task will get moved to next logical stage of Guarantee Issuance.  If mandatory fields have not been captured, system will display an error message until the mandatory fields data are provided.                                                                                                    |               |

## **Multi Level Authorization**

The Approval user can approve a Guarantee Cancellation request.

As an approver user, log in into OBTFPM application the Guarantee/SBLC Cancellation task should be available in the Free Task. The user can acquire the task.

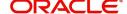

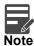

The user can simulate/recalculate charge details and during calling the handoff, if handoff is failed with error the OBTFM displays the Handoff failure error during the Approval of the task.

#### **Re-Key Authorization**

If rekey authorization set up is available, then on clicking Acquire, the task will land on the rekey authorization screen otherwise the task will land on the summary screen.

The user can view the details of multilevel approval stage of Guarantee Cancellation request in the Summary screen.

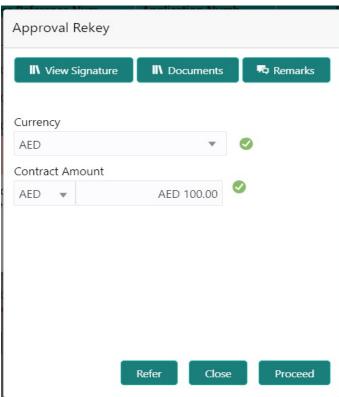

Click Next to view the Summary

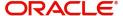

#### **Tiles Displayed in Summary:**

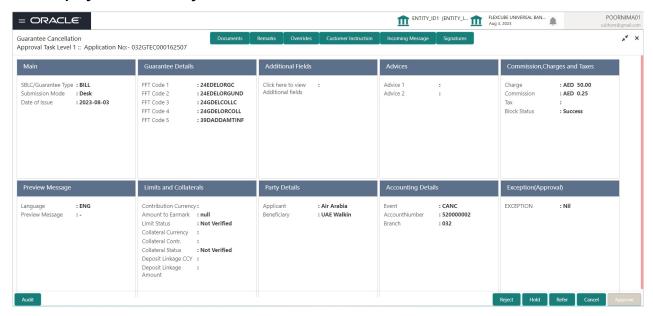

- Main User can view the details about application details and LC details.
- Guarantee Details User can view the Guarantee Details
- Additional Fields User can view the UDF maintained.
- Advices User can view the advices details.
- Commission, Charges and Taxes User can view the charge details.
- Preview Message User can view the message preview, legal verification and customer draft confirmation details. The message preview screen has the Legal Verification details.
- Limits and Collaterals User can view the captured details of limits and collateral. User can only view but cannot edit any of the details.
- Party Details User can view the party details like beneficiary, advising bank etc., if required.
- Accounting Details User can view the accounting entries.

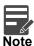

When the Value Date is different from the Transaction Date for one or more accounting entries, system displays an Alert Message "Value Date is different from Transaction Date for one or more Accounting entries.

• Exception (Approval) - User can view the exception (Approval) details.

#### **Documents and Checklist: Documents:**

The approver user can view the uploaded documents and verify the same.

**Checklist**: The approver user can verify the uploaded documents.

**Remarks**: The approver user can view the remarks captured during various stages.

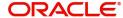

#### **Action Buttons**

| Field                | Description                                                                                                    |
|----------------------|----------------------------------------------------------------------------------------------------|
| Documents            | Click the Documents icon to View/Upload the required documents.                                                                                                    |
|                      | Application will display the mandatory and optional documents.                                                                                                    |
| Remarks              | Click the Remarks icon to view the remarks captured as part of Registration stage and also can input Remarks, which can be seen by other users.                                                                                                    |
| Overrides            | Click to view overrides, if any.                                                                                                    |
| Customer Instruction | Click to view/ input the following                                                                                                    |
|                      | <ul> <li>Standard Instructions – In this section, the<br/>system will populate the details of Standard<br/>Instructions maintained for the customer.<br/>User will not be able to edit this.</li> </ul>                                                      |
|                      | <ul> <li>Transaction Level Instructions – In this<br/>section, OBTFPM user can input any<br/>Customer Instructions received as part of<br/>transaction processing. This section will be<br/>enabled only for customer initiated<br/>transactions.</li> </ul> |
| Incoming Message     | Clicking this button allows the user to see the message in case of STP of incoming MT 767.                                                                                                    |
|                      | In case of MT798-MT726-MT759 request, user can view MT798 message(726-759) in this placeholder in Header of the task.                                                                                                    |
|                      | In case of MT798_MT788-MT799 request, user can view MT798 message (788-799) in this placeholder in Header of the process-task.                                                                                                    |
| Signatures           | Click the Signature button to verify the signature of the customer/ bank if required.                                                                                                    |
|                      | The user can view the Customer Number and Name of the signatory, Signature image and the applicable operation instructions if any available in the back-office system.                                                                                       |
|                      | If more than one signature is required, system should display all the signatures.                                                                                                    |

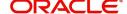

| Field          | Description                                                                                                    |
|----------------|----------------------------------------------------------------------------------------------------|
| Reject         | On click of Reject, user must select a reject reason from a list displayed by the system.                                                                   |
|                | Reject Codes:                                                                                                    |
|                | R1- Documents missing                                                                                                    |
|                | <ul> <li>R2- Signature Missing</li> </ul>                                                                                                    |
|                | R3- Input Error                                                                                                    |
|                | R4- Insufficient Balance/Limits                                                                                                    |
|                | <ul> <li>R5 - Others. The user would be able to<br/>select a Reject code and give a Reject<br/>Description</li> </ul>                                       |
|                | Other users should be able to see the reject reason in remarks window throughout the process.                                                               |
| Refer          | User will be able to refer the task back to the Data Enrichment user. User must select a Refer Reason from the values displayed by the system. Refer Codes. |
|                | R1- Documents missing                                                                                                    |
|                | R2- Signature Missing                                                                                                    |
|                | R3- Input Error                                                                                                    |
|                | R4- Insufficient Balance/Limits                                                                                                    |
|                | R5 - Others.                                                                                                    |
| Hold           | The details provided will be registered and status will be on hold.                                                                                         |
|                | This option is used, if there are any pending information yet to be received from applicant and appropriate remarks must be provided.                       |
| Cancel         | Cancels the Guarantee cancellation Registration stage inputs and system should clear the details captured in the screen. The task will get deleted.         |
| Save and Close | Save the information provided and displays the task in you queue for working later.                                                                         |
|                | This option will not submit the request                                                                                                    |
| Back           | On click Back, user navigates to previous step.                                                                                                    |
| Submit         | Task will get moved to next logical stage of Guarantee Cancellation.                                                                                        |
|                | If mandatory fields have not been captured, system will display an error message until the mandatory fields data are provided.                              |

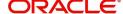

# Index

| A                                                                                                    |
|----------------------------------------------------------------------------------------------------|
| Acknowledgement Details       11         Action Buttons       7, 10, 12, 14, 17, 21, 23, 24, 27         Additional Details       17         Additional Fields       13         Advices       14         Application Details       10         Approval Summary       28         Approval Summary Screen       28 |
| В                                                                                                    |
| Benefits1                                                                                                    |
| C Charge Details                                                                                                    |
| D                                                                                                    |
| Data Enrichment                                                                                                    |
| G                                                                                                    |
| Guarantee Issuance  Multi Level Approval                                                                                                    |
| K                                                                                                    |
| Key Features1                                                                                                    |
| L Local Guarantee Automatic Extension Details                                                                                                    |
| M                                                                                                    |
| Main Details10Application Details10Guarantee Details10Multi Level Authorization25                                                                                                    |
| 0                                                                                                    |
| Oversion                                                                                                    |

| P                            |
|------------------------------|
| Preview21                    |
| Preview – SWIFT and Advise22 |
| R                            |
| Registration2                |
| Guarantee Details7           |
| Re-Key Authorization25       |
| S                            |
| SBLC/ Guarantee Details10    |
| Summary21                    |
| Summary24                    |
| Т                            |
| Tax Details20                |
| Tiles Displayed in Summary   |
| 26                           |

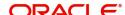

## Reference and Feedback

#### References

For more information on any related features, you can refer to the following documents:

- Getting Started User Guide
- Common Core User Guide

#### **Documentation Accessibility**

For information about Oracle's commitment to accessibility, visit the Oracle Accessibility Program website at http://www.oracle.com/pls/topic/lookup?ctx=acc&id=docacc.

# **Feedback and Support**

Oracle welcomes customers' comments and suggestions on the quality and usefulness of the document. Your feedback is important to us. If you have a query that is not covered in this user guide or if you still need assistance, please contact documentation team.

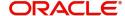